Pelayanan SPP Mahasiswa UAD Biro Keuangan dan Anggaran 2021

*Software User Manual untuk Pengguna*

# PORTAL AKADEMIK - PENGAJUAN BEBAS SPP AKHIR ATAU VERIFIKASI IJAZAH MAHASISWA S-1

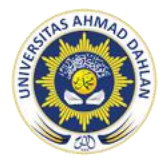

PELAYANAN SPP MAHASISWA BIRO KEUANGAN DAN ANGGARAN UNIVERSITAS AHMAD DAHLAN

## **Penjelasan Umum**

Portal Akademik Universitas Ahmad Dahlan (UAD) merupakan sebuah sistem informasi yang berfungsi sebagai integrator informasi akademik maupun informasi kemahasiswaan yang ada di berbagai unit akademik (Program Studi/Fakultas) sekaligus sebagai sarana komunikasi antar civitas akademika kampus. Sistem ini dibangun dari kondisi eksistensi informasi akademik di kampus yang sangat beragam dan bervariasi bentuknya, sehingga membutuhkan sebuah portal yang akan mengintegrasikan informasi-informasi tersebut sehingga mempermudah akses publik.

Informasi kemahasiswaan yang dapat di akses Portal Akademik diantaranya adalah informasi keuangan mahasiswa. Informasi keuangan yang ditampilkan terdiri dari informasi pembayaran SPP yang harus dibayarkan setiap semester, serta mahasiswa dapat melakukan pengajuan bebas biaya SPP untuk mengikuti ujian akhir (pendadaran).

Pengguna (Mahasiswa) dapat melakukan pengajuan bebas biaya SPP secara online melalui Portal Akademik sehingga tidak perlu datang mengantre dan mengumpulkan berkas fisik di Loket Kantor Keuangan. Pengajuan bebas biaya SPP akan diverifikasi oleh Pihak Keuangan UAD untuk dapat melakukan ujian akhir (pendadaran) & pengambilan ijazah (setelah wisuda)

Namun untuk dapat mengajukan bebas biaya SPP, Mahasiswa harus sudah di approve oleh Dosen Pembimbing melalui petugas TU bahwa diizinkan melakukan ujian akhir (pendadaran). Sistem dapat diakses oleh Mahasiswa melalui form yang tampil pada halaman depan, setelah login selanjutnya akan diarahkan secara otomatis ke halaman depan (dashboard) sistem. Pada halaman ini akan ditampilkan informasi dan data Mahasiswa.

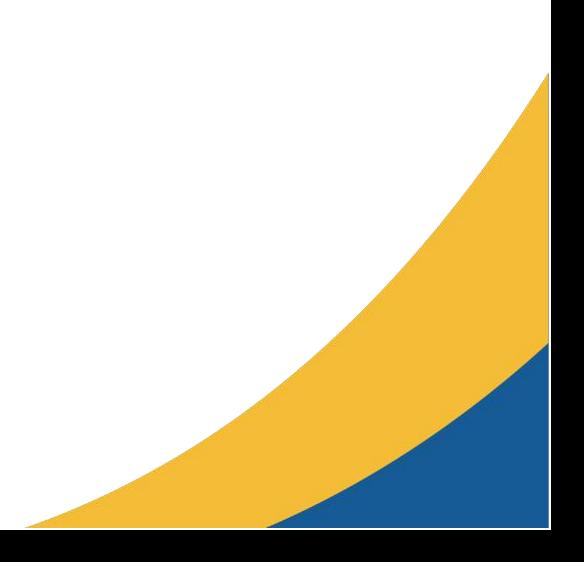

### **1. Petunjuk Penggunaan Halaman utama**

#### **Login**

Sebelum memasuki dashboard Portal Akademik, diharuskan melakukan login terlebih dahulu dengan **memasukkan username dan password** → tekan **tombol Login** pada form login.

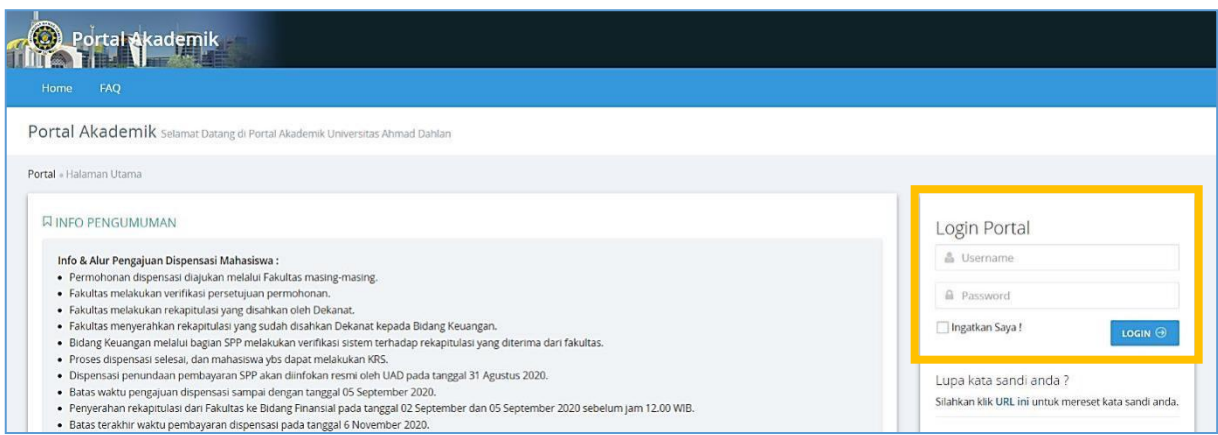

Gambar 1. Form Login

Jika tidak ada kesalahan pada username dan/atau password yang di isikan pada form login, maka secara otomatis anda akan diarahkan ke halaman depan (dashboard). Berikut tampilan dan sedikit penjelasan dari setiap menu/fitur yang ada di halaman depan.

### **2. Pilih Perkuliahan**

Setelah melewati proses login, maka akan tampil halaman depan (dashboard) dari Portal Akademik.

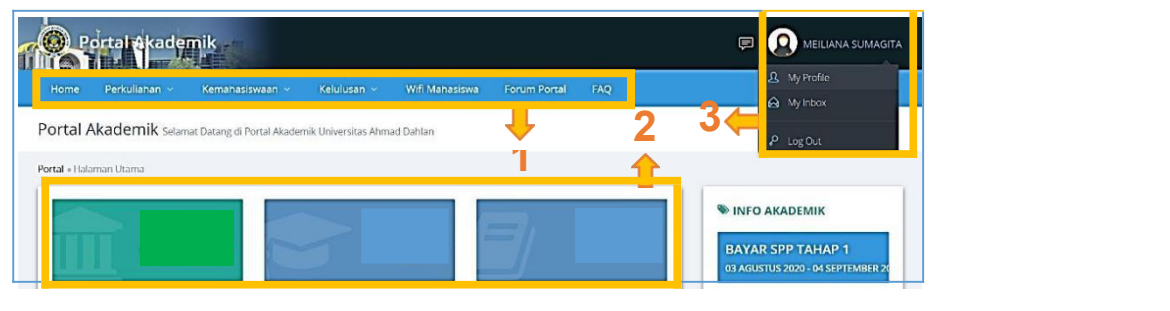

Gambar 2.Halaman Depan (Dashboard) E- Rekrutmen

**- Perkuliahan** : merupakan menu yang berisi sub-menu seputar urusan perkuliahan Mahasiswa termasuk informasi keuangan/pembayaran kuliah Mahasiswa.

### **3. Info Pembayaran**

Menu info pembayaran dapat menampilkan informasi detail biaya SPP yang dibayarkan oleh Mahasiswa, pengajuan bebas SPP untuk pendadaran, dan informasi bebas biaya SPP akhir atau Verifikasi Ijazah.

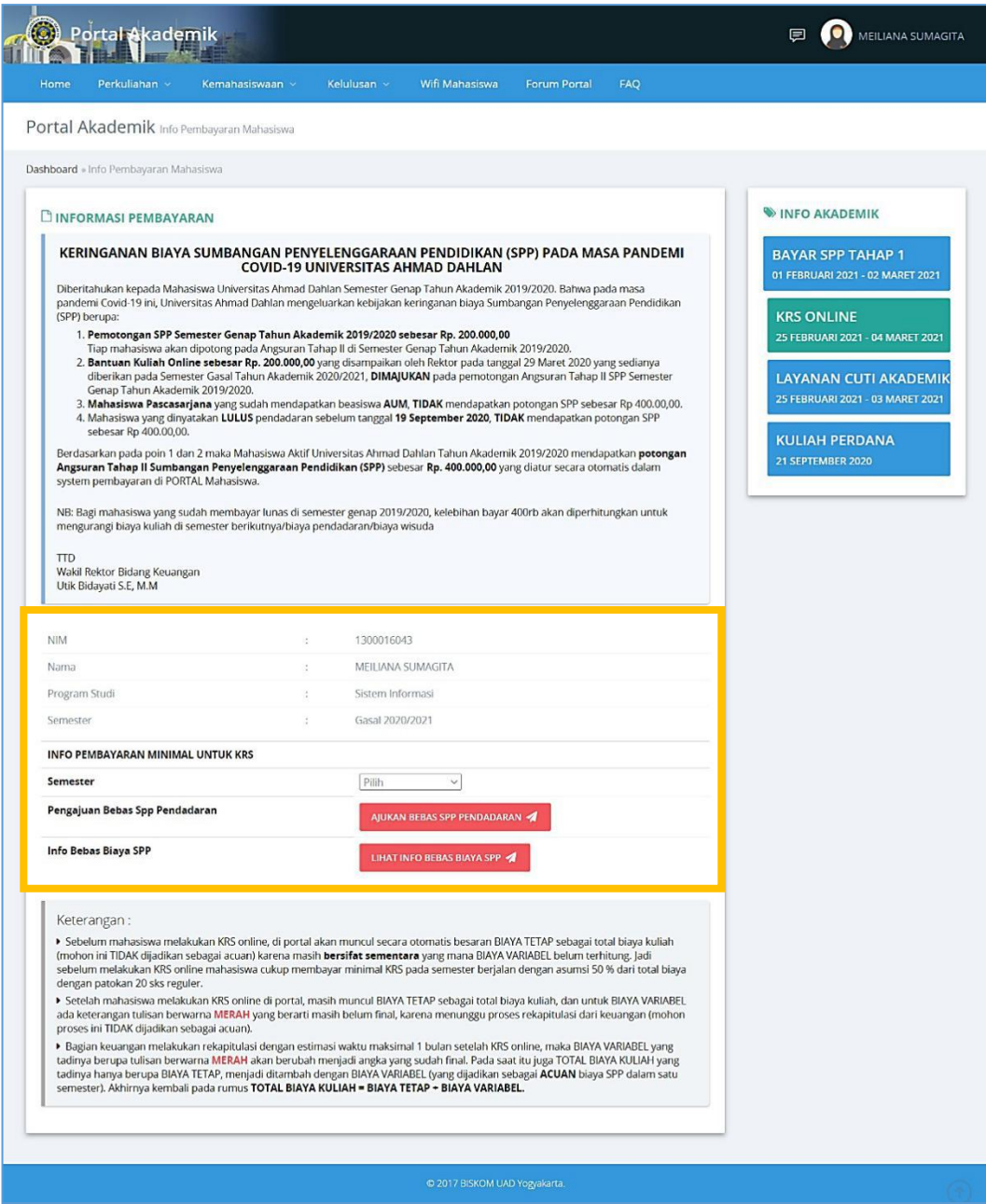

Gambar 3. Halaman Info Pembayaran

#### **4. Pengajuan Verifikasi Ijazah atau Info Bebas SPP Akhir**

**Verifikasi Ijazah atau Info Bebas SPP Akhir** dilayani secara online dengan mengisikan *google form* yang sudah di sediakan oleh Layanan SPP. Berikut alamat link google form pelayanan verifikasi Ijazah atau Info Bebas SPP Akhir: **https://s.uad.id/verifikasi-ijazah**

. Berkas syarat verifikasi ijazah:

- 1. Kwitansi pembayaran Wisuda
- 2. Surat keterangan bebas SPP Pendadaran
- 3. Pengantar pembayaran wisuda dari portal
- 4. Berita acara pendadaran

Catatan:

- Berkas syarat verifikasi ijazah dikumpulkan urut dan lengkap dalam 1 file beformat PDF.
- Bukti Keterangan Verifikasi Ijazah atau Info Bebas SPP Akhir dikirim ke **Alamat Email** yang digunakan untuk mengisi *Google Form,* atau bisa di cek di **Lihat Info Bebas Biaya SPP** di portal mahasiswa.

Berikut ini adalah langkah-langkah untuk melihat status Info Bebas SPP Akhir di portal:

- 1. Klik **menu Perkuliahan,** klik **Info Pembayaran**
- 2. Klik **tombol Lihat Info Bebas Biaya SPP** yang berwarna merah atau juga bisa dilihat dimenu Wisuda.
- 3. Akan muncul informasi Identitas Mahasiswa, Status Mahasiswa, Status Bebas SPP, Tanggal(pengajuan), dan (status)Persetujuan.
- 4. Apabila sudah diverifikasi maka status pada kolom Persetujuan berupa **"Disetujui"**

#### **Catatan Status Bebas SPP Akhir:**

- status Diusulkan : verifikasi masih dalam proses,
- status Disetujui : sudah diverifikasi,
- status Ditolak : apabila terdapat kekurangan biaya berdasarkan catatan yang diberikan petugas Keuangan
- 5. Apabila sudah **"Disetujui", Cetak atau tunjukan bukti Bebas SPP Akhir** dari portal untuk mengambil ijazah di Biro Akademik dan Admisi (BAA).

#### **5. Catatan**

- 1. **Bebas SPP Pendadaran** adalah bebas spp yang digunakan untuk memenuhi syarat pendaftaran **ujian skripsi atau pendadaran**.
- 2. **Bebas SPP Akhir** adalah Verifikasi Ijazah bagian keuangan yang merupakan salah satu syarat untuk **mengambil ijazah** di Biro Akademik dan Admisi (BAA).

**Sumber:** User Manual Portal Akademik, Pengajuan Bebas SPP Universitas Ahmad Dahlan. 2021. Biro Sistem Informasi Universitas Ahmad Dahlan.